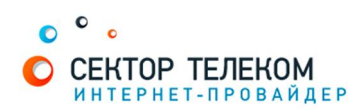

## **ʜʏʠʡʟʝʘʙʏʟʝʢʡʔʟʏDLINK DIR100, DIR120**

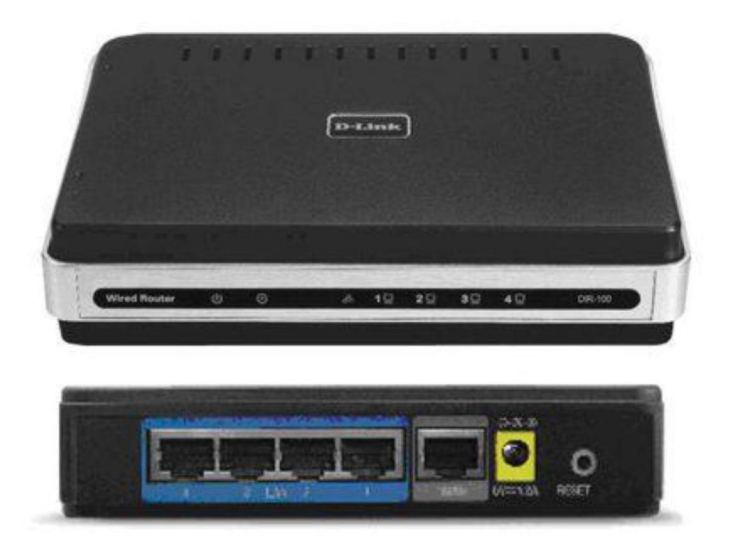

## 1. **Правильное подключение роутера к ПК/Ноутбуку:**

С обратной стороны роутера (в дальнейшем устройства) расположены 5 портов. 4 порта «LAN» служат для подключения оборудования, которое будет работать через кабель. Отдельный порт с надписью «Internet» служит для подключения интернеткабеля от провайдера.

Соответственно для правильного подключения или настройки устройства, необходимо подключить кабель, который идет в комплекте, В любой из четырех портов «LAN».

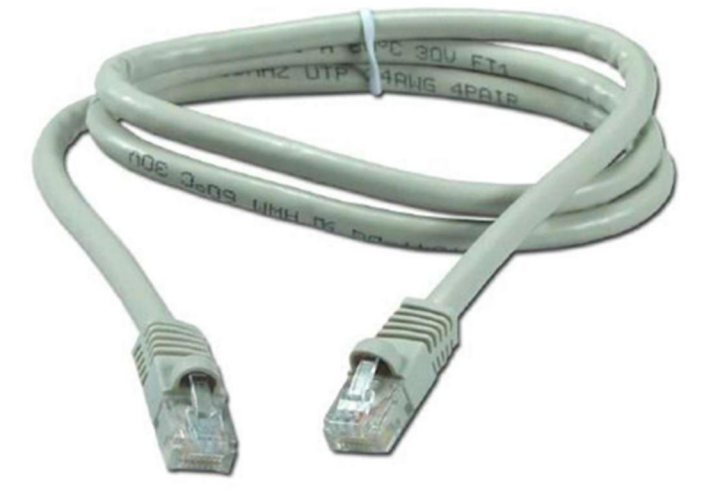

## 2. **Настройка устройства**

После правильного подключения, открываем любую программу для просмотра страниц в интернете (Opera, Mozila FireFox, Google Chrome, Internet Explorer и т.д...) и в адресной строке (именно в адресной, НЕ в поисковой, чтобы её найти, необходимо нажать одновременно две клавиши «ctrl» и «L») необходимо написать следующий адрес: 192.168.1.1 (для перехода на эту страницу подключение к интернету не требуется, достаточно сразу после соединения ПК(или ноутбука) с роутером, с помощью кабеля, перейти по адресу 192.168.1.1)

File Edit View Favorites Tools Help  $\leftarrow$  Back  $\rightarrow$   $\rightarrow$   $\odot$   $\odot$   $\odot$   $\odot$   $\odot$  Search  $\odot$  Favorites **PMedia Address** http://192.168.1.1

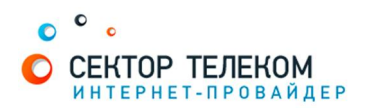

Далее появляется меню для ввода логина и пароля для входа в настройки роутера, по умолчанию логин- «admin», пароль «admin»

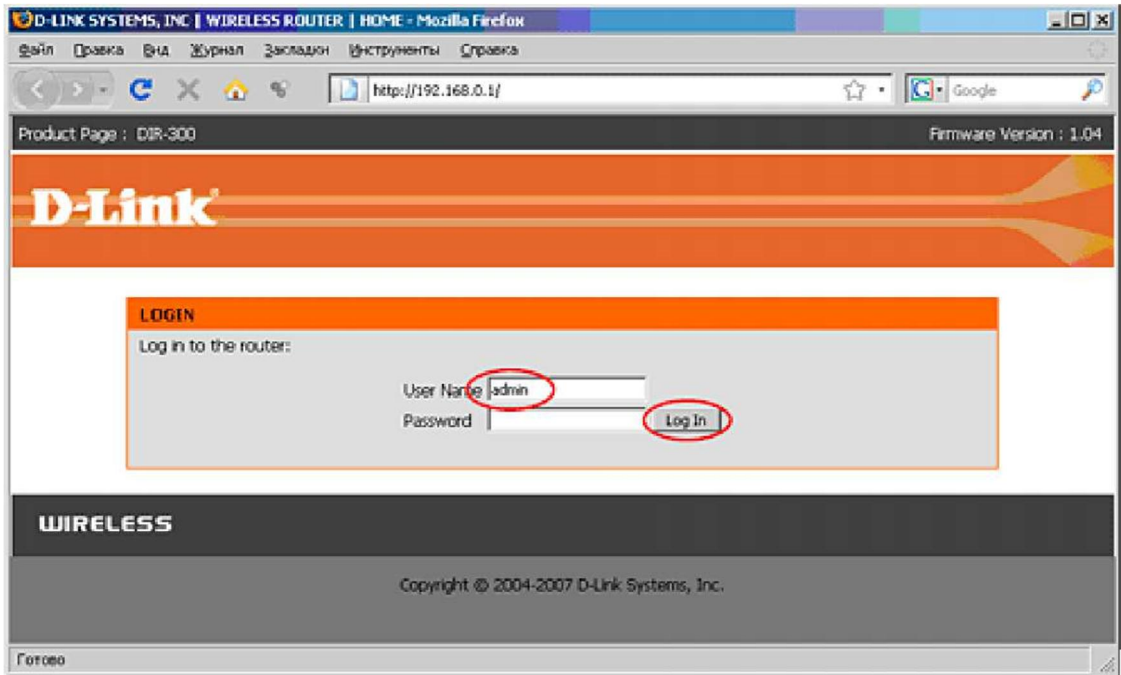

В меню устройства слева в вертикальном выборе опций выберите пункт «Internet Setup», затем в меню в центре нажмите на кнопку «Manual Internet Connection Setup»

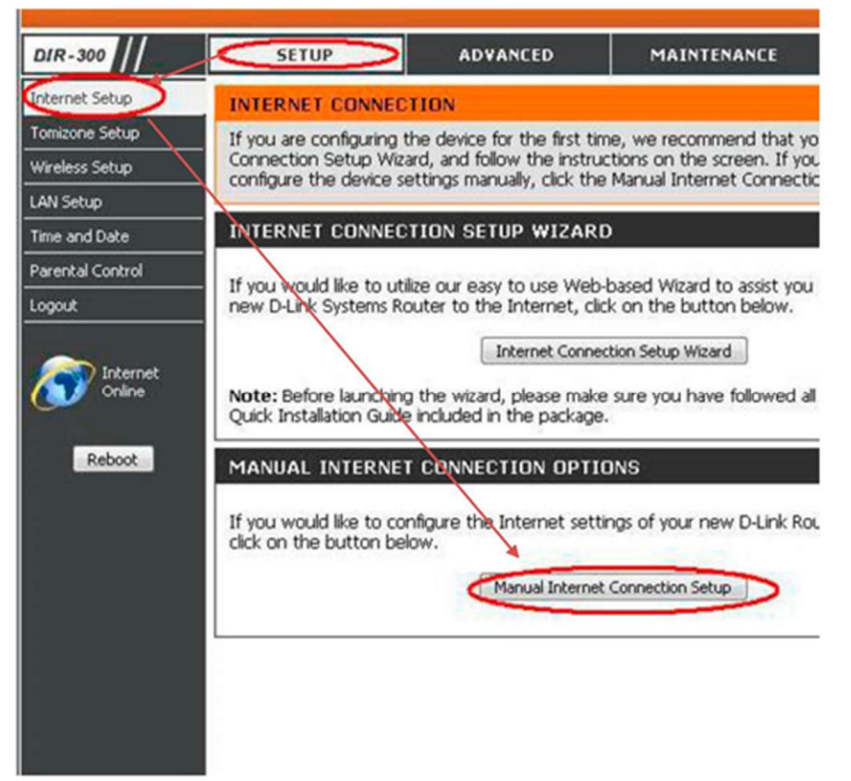

В открывшемся меню настройки соединения с сетью Интернет (рис.8) в разделе «Internet Connection Type» выбираем в ниспадающем списке пункт

- «PPPoE user name/password», после выбора этого варианта ниже открывается раздел, который так и называется PPPoE.

В нем ставим точку на пункт «Dynamic PPPoE», далее в поле «User name» необходимо ввести ваш логин с договора, а в поля «Password» и «Confirm password» необходимо ввести пароль с вашего договора. Ниже необходимо нажать кнопку «Clone MAC Address».

В остальных полях менять ничего не нужно, за исключением строчки «Connect mode select» в этом поле необходимо поставить точку на вариант «Always».

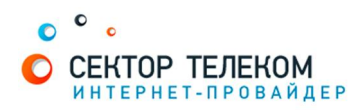

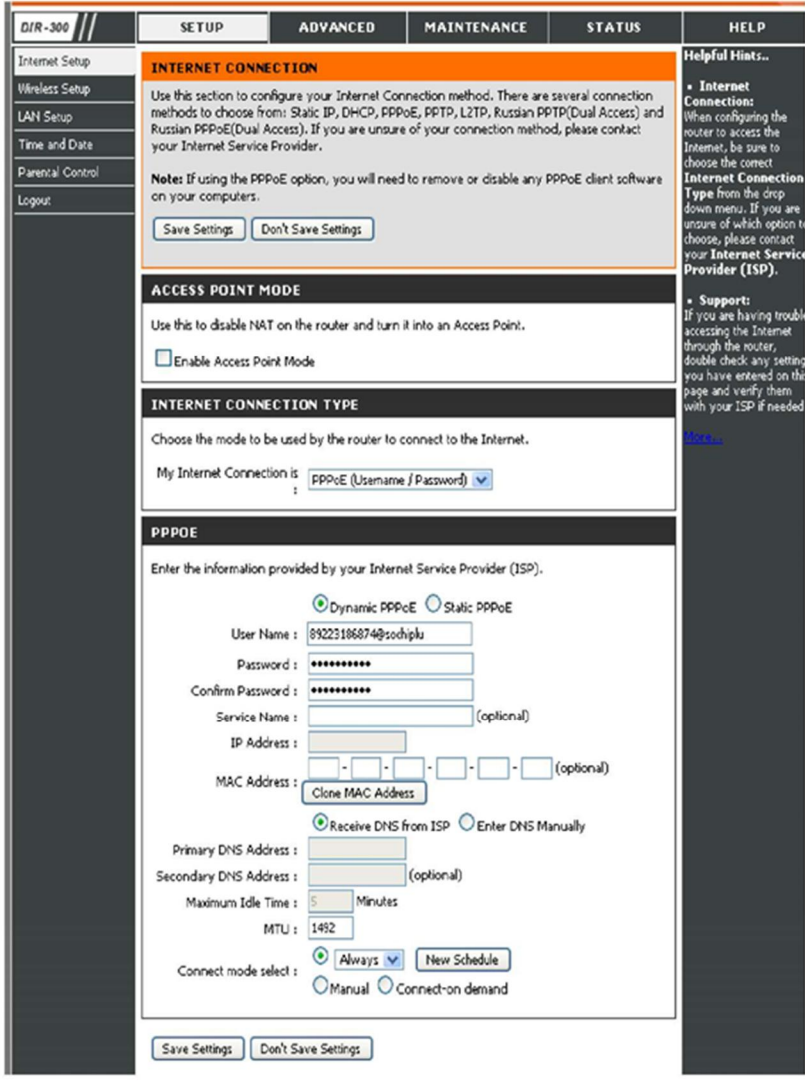

Настройка роутера завершена!